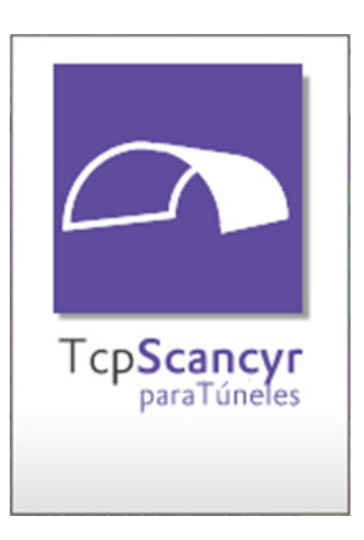

# TCP SCANCYR PARA TÚNEIS v 1.7 **MANUAL DO USUÁRIO**

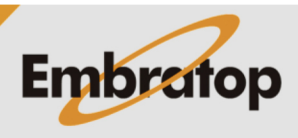

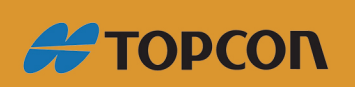

www.embratop.com.br

## Índice

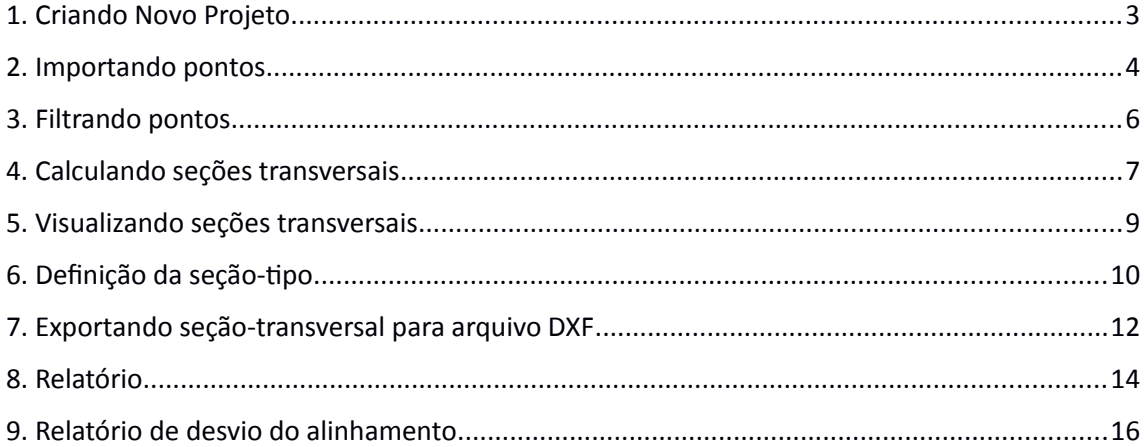

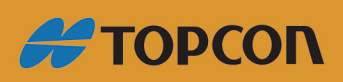

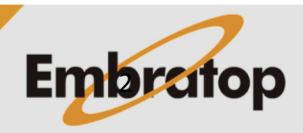

www.embratop.com.br

Seguem descritos alguns passos para trabalhar com o software TcpScancyr. Não existe a necessidade de seguir a mesma ordem descrita abaixo, porém algumas opções somente estarão disponíveis após a realização de alguma ação anterior.

Somente as ações mais comuns realizadas durante o uso da aplicação serão mostradas. Além disso, o propósito de cada aplicação não está detalhado, para isso consulte o *Manual de Referência* do software para explicações detalhadas de cada aplicação.

#### <span id="page-2-0"></span>**1. Criando Novo Projeto**

A primeira ação a ser tomada é criar um novo projeto ou carregar um já existente usando, respectivamente, **File > New** ou **File > Open**.

Na caixa de diálogo apresentada, pode-se nomear o projeto, e adicionar os alinhamentos e superelevação que serão utilizados.

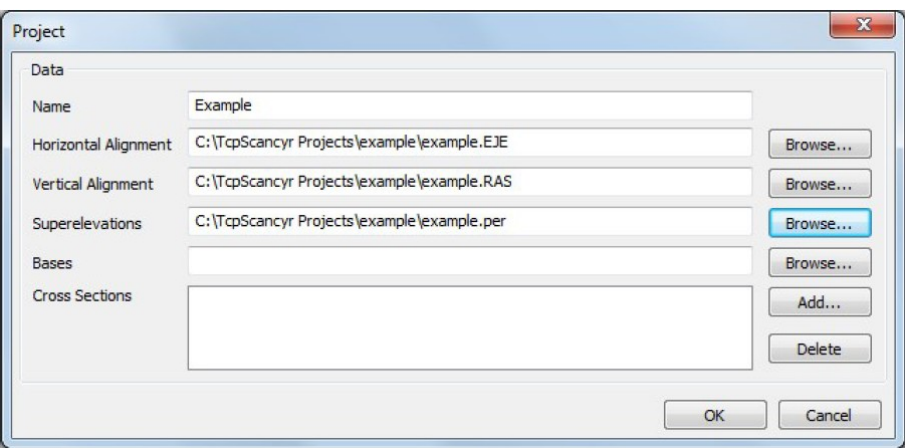

Após criado o projeto, pode-se clicar sobre as abas **Horizontal alignment**, **Vertical alignment**, etc e visualizar a representação numérica de cada opção selecionada. Ao selecionar a aba **View**, pode-se visualizar a representação gráfica de cada um.

#### <span id="page-2-1"></span>**2. Importando pontos**

Para adicionar arquivos de pontos do scanner, vá até o menu **Points > Manage**. Será exibida a janela onde pode-se adicionar novos arquivos ou deletar arquivos já importados no projeto.

A informação associada a cada arquivo (número de pontos, estaqueamento) será calculada e exibida na próxima vez que a mesma janela for exibida.

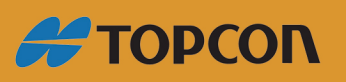

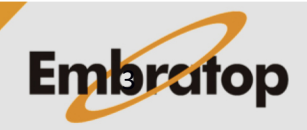

www.embratop.com.br

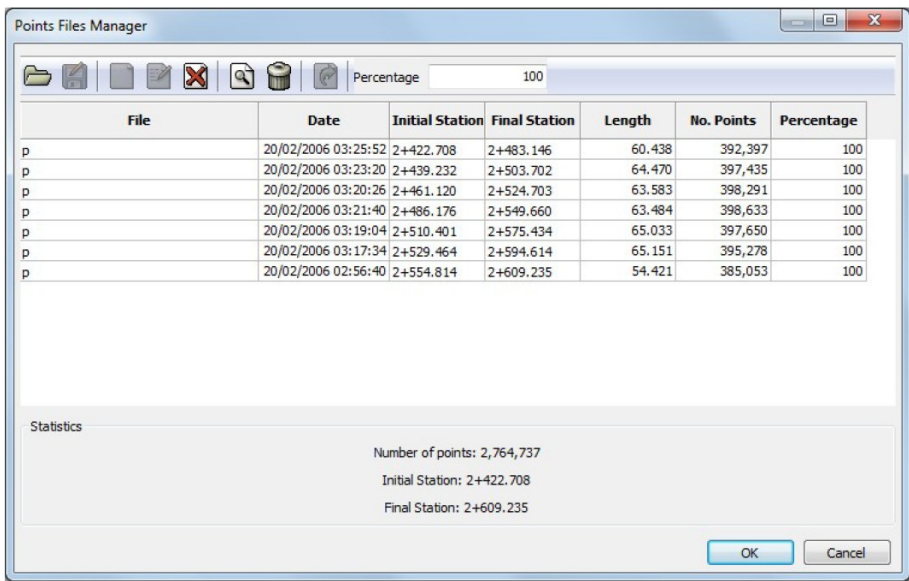

Após pressionar **OK** nesta janela, o software irá ler todos os arquivos incluídos e fará a análise dos pontos de acordo com os respectivos alinhamentos já importados.

Na vista árvore dos itens do projeto (aba **Project** localizada no lado esquerdo da janela), pressione **Points cloud > All**, e então o botão **Orthogonal/Perspective** para visualizar a nuvem de pontos por dentro do túnel.

#### <span id="page-3-0"></span>**3. Filtrando pontos**

É muito comum, em nuvens de pontos provenientes do scanner, haverem pontos que não pertencem ao túnel, podendo ser de algum maquinário ou de pessoas que estavam próxima no momento em que os dados eram capturados.

Pode-se marcar esses pontos e então, a partir daí, eles não serão usados no cálculo dos perfis após a aplicação das ferramentas de filtros. Tais ferramentas são acessadas quando se está visualizando o arquivo de pontos e utilizando o comando de filtro manual.

Quando houver a necessidade de eliminar os pontos das extremidades das nuvens de pontos, onde normalmente existe um abaixa densidade de pontos e os perfis podem ser calculados de maneiras equivocadas, para proceder com a filtragem siga os passos abaixo:

#### 1. Execute o comando **Points > Manual Filter**

2. Defina a estaca inicial em **Inicial Station** e a estaca final em **Final Station**, os outros elementos não precisam ser necessariamente modificados.

3. Selecione a opção **Delete** e pressione o botão **OK**.

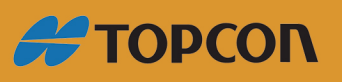

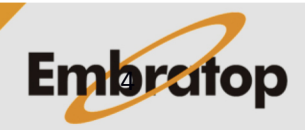

www.embratop.com.br

#### <span id="page-4-0"></span>**4. Calculando seções transversais**

Para calcular as seções transversais deve-se executar o comando **Cross Sections > Calculate Cross Sections**. O programa apresentará uma mensagem alertando que não existe um arquivo de seções e perguntará se deseja criar um arquivo, Clique em **Yes** e defina o nome para o novo arquivo de seções transversais.

Defina os valores para:

**Initial Station:** estaca inicial;

**Final Station:** estaca final;

**Interval:** intervalo entre as seções;

**Bandwith:** espessura da nuvem de pontos que será usada para gerar cada seção; **Filter:** habilitar ou desabilitar picos no desenho das seções.

Pode-se alterar os valores entre as estacas e o intervalo ente as seções. O parâmetro **Bandwith** indica a espessura de pontos que serão usados no calculo da seção.

Ativando o filtro, pode-se deletar os picos que usualmente aparecem em áreas com baixa densidade de pontos ou em áreas onde deve haver a filtragem de pontos.

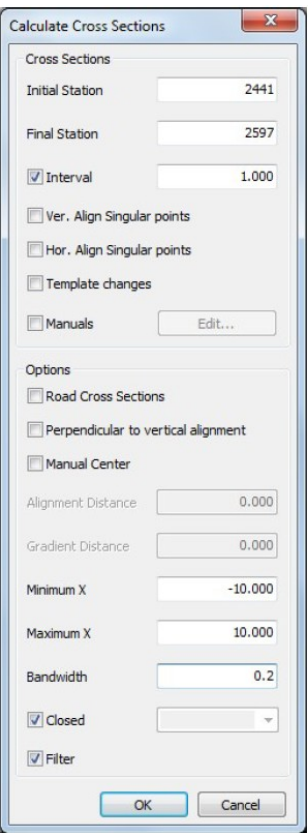

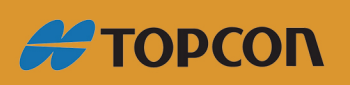

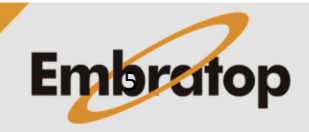

www.embratop.com.br

#### <span id="page-5-0"></span>**5. Visualizando seções transversais**

Após calculadas as seções, é possível checá-las para o caso de alguma anomalia devido à densidade dos pontos da nuvem, ou pela existência de pontos que deveriam ter sido filtrados.

Clicando sobre a opção **Sections** na árvore do projeto, ou usando a opção **Cross Sections > View Cross Sections** a visualização gráfica da seção transversal é exibida, incluindo pontos próximos.

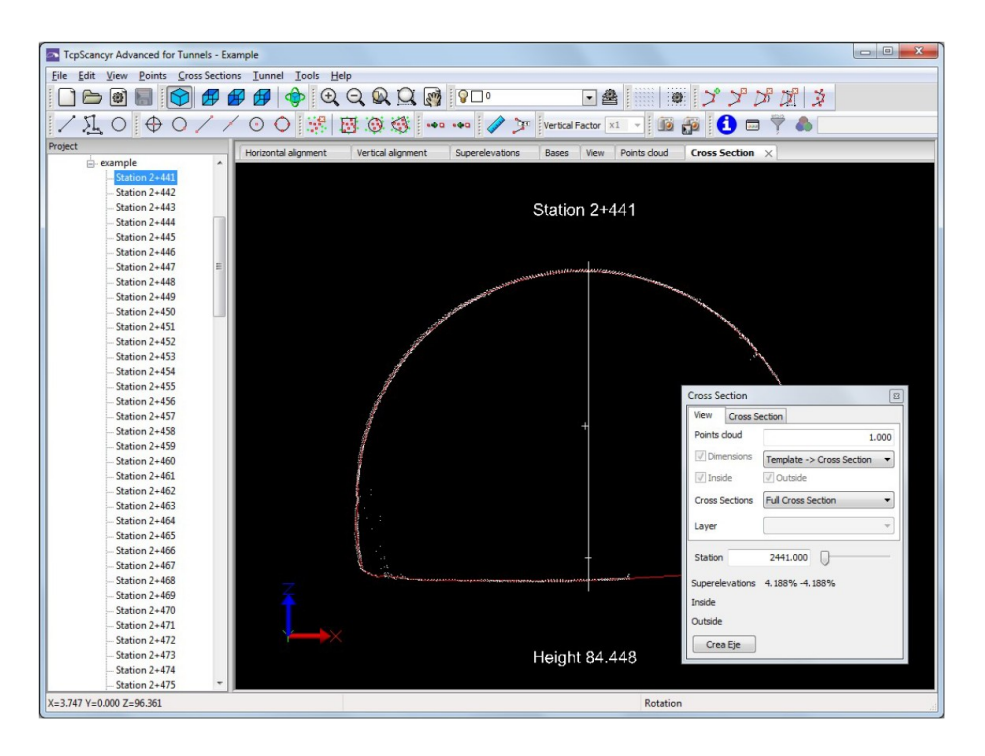

Para ir a uma estaca específica, digite o valor da mesma na caixa correspondente ou usa a barra de rolamento movendo a mesma para a direita.

Caso seja verificado que a seção está incorreta, pode-se selecionar a aba **Cross Section** e usar a opção **Recalculate** para calcular o perfil com uma espessura da nuvem mais larga, caso a nuvem de pontos tenha uma baixa densidade de pontos.

Caso existam pontos que devam ser removidos, pode-se utilizar a ferramenta **Selection by window**, **Selection by circle** ou **Selection by polyline**.

### <span id="page-5-1"></span>**6. Definição da seção-tipo**

Para criar as seções-tipo do projeto de túnel, use o editor que pode ser acessado em **Tunnel > Define Templates**. Quando o editor de seções é aberto, caso não tenha nenhuma seção criada, a janela para a criação de seção abrirá automaticamente. Pode-se definir um nome para a seção e o intervalo de estacas onde a seção-tipo será aplicada, por padrão o final do alinhamento é usado.

Pode-se criar quantas seções-tipo quanto forem necessárias, e cada seção-tipo deve incluir pelo menos um layer. Então, pode-se utilizar as seções-tipo e as seções transversais para o cálculo de áreas, volumes , desvios no alinhamento e etc.

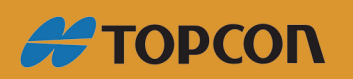

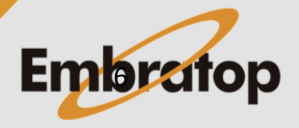

www.embratop.com.br

Caso não deseje criar as seções-tipo manualmente, é possível importar um arquivo DXF que contenha a seção-tipo, após a importação basta copiar a seção-tipo e colar a mesma no layer criado.

A seção-tipo deve ser criada com **polilinha simples**. Caso tenha sido criada com diferentes elementos (linhas e arcos), junte-os em uma polilinha e salve o novo desenho em um arquivo no formato DXF.

Siga os passos descritos abaixo:

1. Abra o arquivo DXF no editor de seções, **File > Import > Import DXF**, selecione o arquivo e o mesmo será exibido em uma nova aba.

2. Selecione a ferramenta **Copy with reference point** na barra de ferramentas, seleciona a seção-tipo projetada e o ponto marcado como os eixos teóricos no DXF como ponto de referência. Este será usado como centro da seção-tipo.

3. Selecione o layer criado e use a opção **Edit > Paste** para trazer a seção-tipo projetada ao layer.

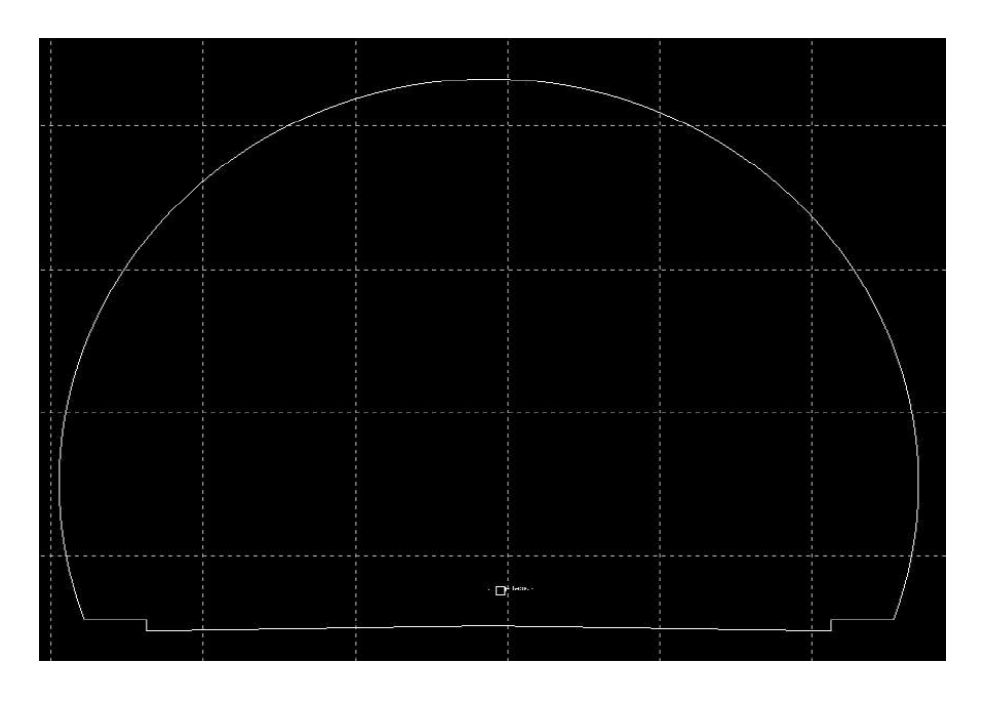

Recomenda-se não sobrecarregar o arquivo DXF com muitos elementos de desenho, pois o software não reconhece todos os elementos que podem aparecer em um arquivo DXF.

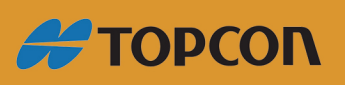

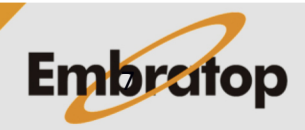

www.embratop.com.br

### <span id="page-7-0"></span>**7. Exportando seção-transversal para arquivo DXF**

Essa ferramenta exportará as seções-transversais calculadas para um arquivo DXF. Para isso, utilize a opção do menu **Cross Sections > Export DXF**.

Na janela exibida pode-se escolher quais elementos deseja exportar (grupo **Export**), se deseja exportar uma única seção ou um intervalo (grupo **Cross Sections**), se deseja agrupar todas as seções em uma página ou desenhá-las continuamente (grupo **Format**), e as informações que serão incluídas em cada grupo (grupo **Information**).

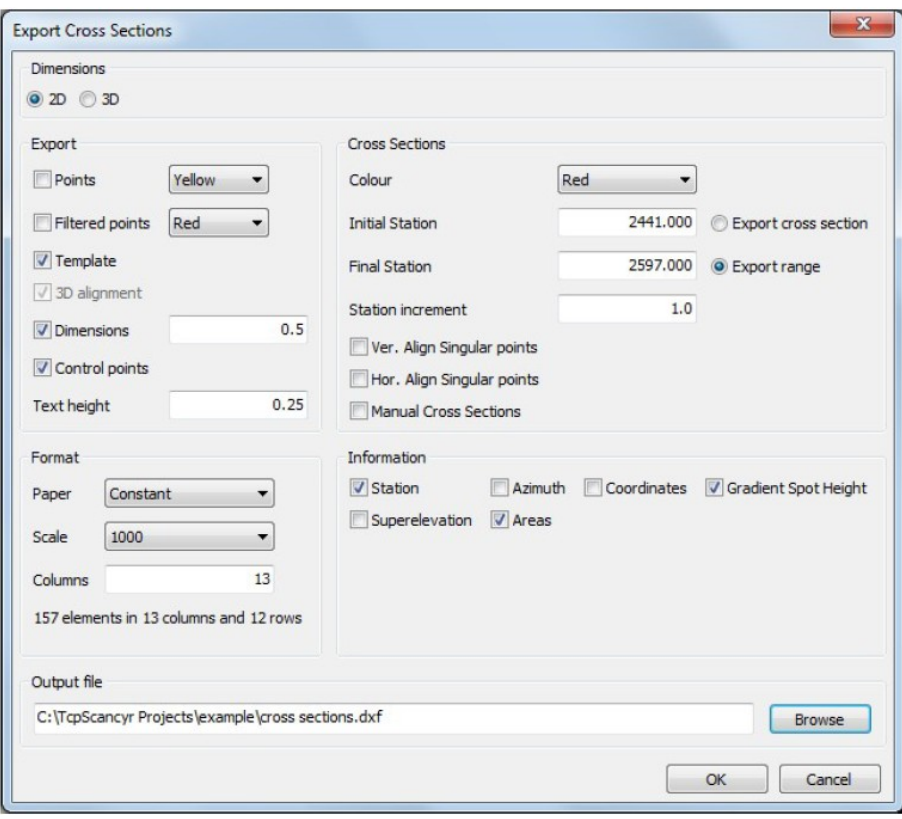

As seções podem ser exportadas em 2D ou 3D. Em 3D algumas das opções são estarão disponíveis para configuração.

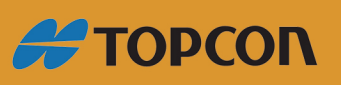

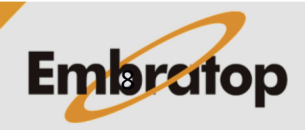

www.embratop.com.br

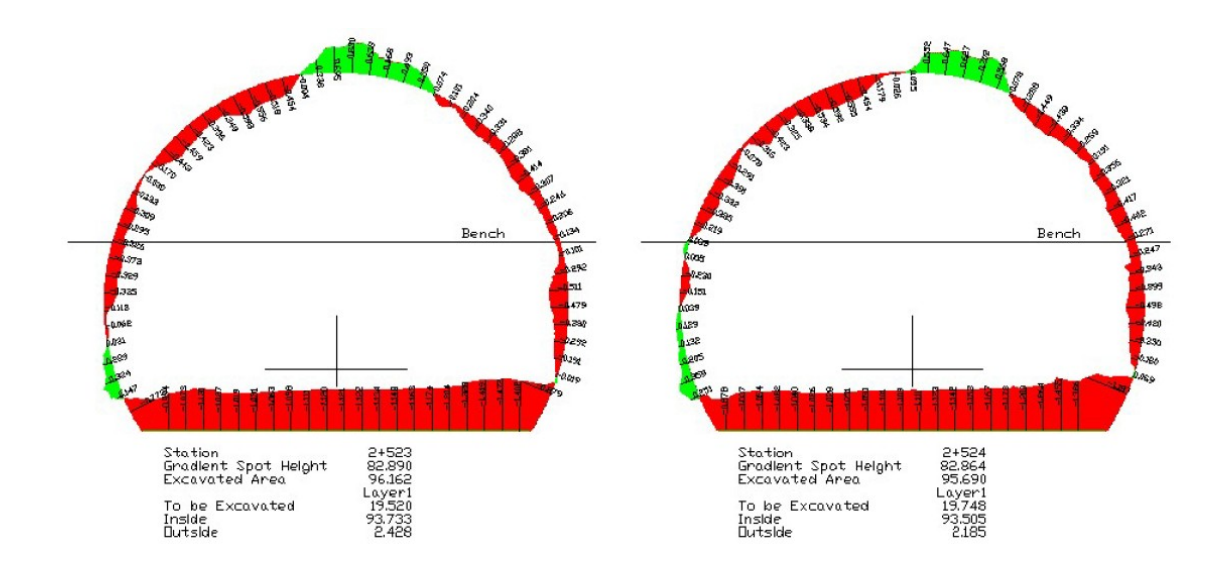

#### <span id="page-8-0"></span>**8. Relatório**

Uma vez que as seções-transverais e as seções-tipo estão criadas, pode-se obter relatórios onde são mostradas os valores de áreas e volumes dos locais onde ocorreram overbreak e underbreak.

Pode-se obter o relatório na ferramenta **Tunnel > Areas Report**, escolhendo **Report Type** como **Template**. Pressione **OK**.

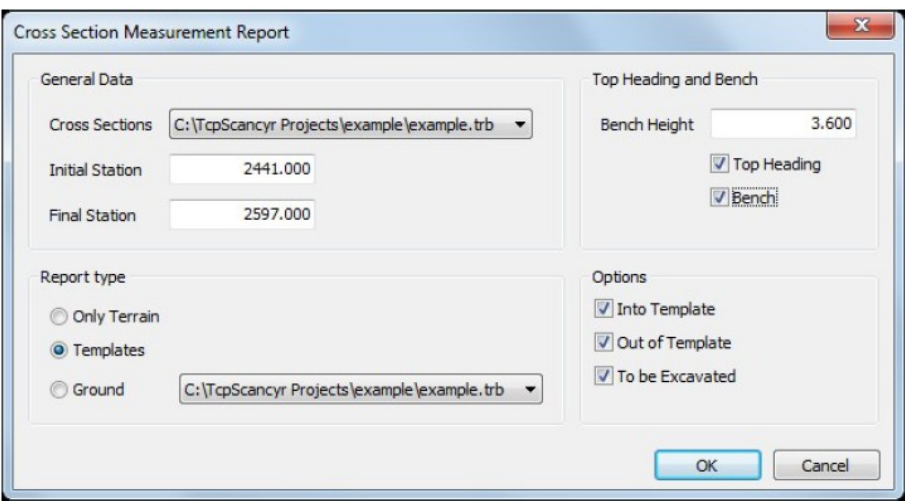

Selecionando diferentes layers na árvore de seções-transversais do projeto, pode-se visualizar o relatório de áreas e volume para o layer selecionado.

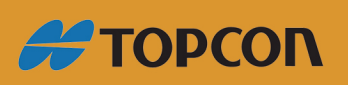

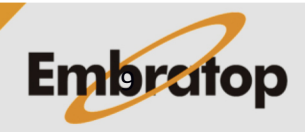

www.embratop.com.br

#### <span id="page-9-0"></span>**9. Relatório de desvio do alinhamento**

Usando a opção do menu **Tools > Alignment Deviation Report**, pode-se verificar se houve desvio no alinhamento do túnel construído com relação ao alinhamento projetado. Esse relatório é calculado pelos pontos de controle, seções-tipo ou pontos da seção-transversal.

Caso não existam pontos de controle definidos, use o método **Template**, que dividirá o túnel em N partes e utiliza cada ponto do corte como um ponto de controle.

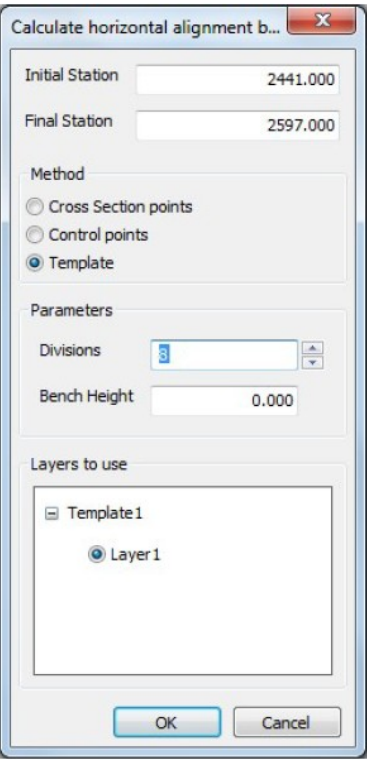

O relatório de desvio será apresentado ao longo dos alinhamentos horizontal e vertical, e a nova marca onde o real alinhamento está também aparecerá na visualização das seções transversais.

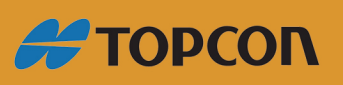

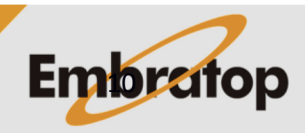

www.embratop.com.br

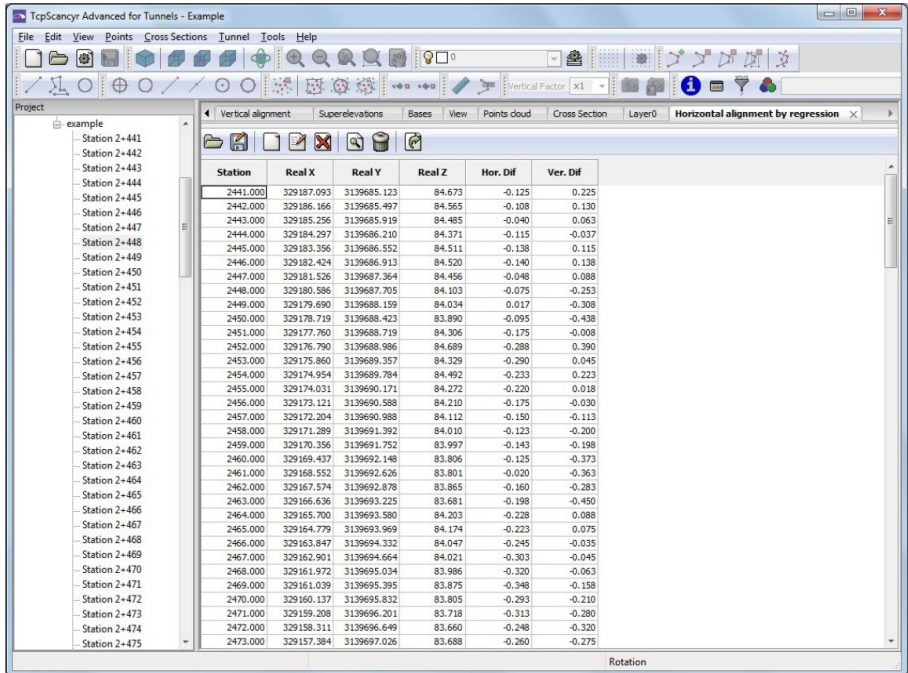

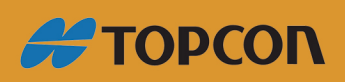

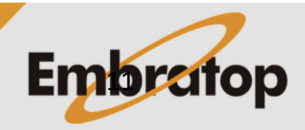

Tel: 11 5018-1800

www.embratop.com.br